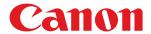

## **Windows**

**MF Scan Utility** 

# **User's Guide**

### **Contents**

| Introduction                                              | 2  |
|-----------------------------------------------------------|----|
| How to Use the Manual                                     | 3  |
| Notations Used in the Manual                              | 4  |
| Disclaimers                                               | 5  |
| Copyright                                                 | 6  |
| Trademarks                                                | 7  |
| What Is the MF Scan Utility?                              | 9  |
| Before Use                                                | 11 |
| Scanning Using MF Scan Utility                            | 13 |
| Scanning a Document                                       | 14 |
| Scanning a Photograph                                     | 15 |
| Scanning with Customized Settings                         | 16 |
| Scanning Large Originals from the Platen                  | 17 |
| Scanning with ScanGear MF                                 | 19 |
| Extracting Character Strings from Scanned Images          |    |
| Attaching a Scanned Image to an E-mail                    | 21 |
| Checking Scan Results before Saving                       | 22 |
| Coordinating with a Cloud App                             | 23 |
| Opening a Scanner Image with Adobe DC                     | 24 |
| Configuring Settings When Scanning from the Control Panel | 25 |
| Settings List                                             | 27 |
| Main Screen                                               | 28 |
| [Settings] Dialog Box                                     | 29 |
| [Image Stitch] Dialog Box                                 | 33 |
| [Save Settings] Dialog Box                                |    |

# Introduction

| [n | ntroduction                  |     |  |
|----|------------------------------|-----|--|
|    | How to Use the Manual        | . 3 |  |
|    | Notations Used in the Manual | . 4 |  |
|    | Disclaimers                  | 5   |  |
|    | Copyright                    | . 6 |  |
|    | Trademarks                   | 7   |  |

### **Introduction**

- How to Use the Manual(P. 3)
- Disclaimers(P. 5)
- Copyright(P. 6)
- Trademarks(P. 7)

### **How to Use the Manual**

This explains things that you need to know in order to use this manual.

Notations Used in the Manual(P. 4)

### **Notations Used in the Manual**

This explains symbols and settings used in this manual.

### Symbols Used in This Manual

In this manual, explanations of items and operations that must be followed while using the software are set forth the symbols that indicate the following.

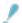

#### **IMPORTANT**

• Indicates operational requirements and restrictions. Be sure to read these items carefully to operate the product correctly, and avoid damage to the product.

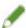

#### NOTE

• Indicates a clarification of an operation, or contains additional explanations for a procedure. Reading these notes is highly recommended.

### **About Settings**

In this manual, setting names displayed on the computer screen are represented as shown in the following examples.

Example:

[Scan]

[OK]

### **Disclaimers**

The information in this document is subject to change without notice.

CANON INC. MAKES NO WARRANTY OF ANY KIND WITH REGARD TO THIS MATERIAL, EITHER EXPRESS OR IMPLIED, EXCEPT AS PROVIDED HEREIN, INCLUDING WITHOUT LIMITATION, THEREOF, WARRANTIES AS TO MARKETABILITY, MERCHANTABILITY, FITNESS FOR A PARTICULAR PURPOSE OF USE OR NON-INFRINGEMENT. CANON INC. SHALL NOT BE LIABLE FOR ANY DIRECT, INCIDENTAL, OR CONSEQUENTIAL DAMAGES OF ANY NATURE, OR LOSSES OR EXPENSES RESULTING FROM THE USE OF THIS MATERIAL.

### **Copyright**

Copyright CANON INC. 2022

No part of this publication may be reproduced, transmitted, transcribed, stored in a retrieval system, or translated into any language or computer language in any form or by any means, electronic, mechanical, magnetic, optical, chemical, manual, or otherwise, without the prior written permission of Canon Inc.

### **Trademarks**

macOS and Safari are trademarks of Apple Inc.

All brand names and product names appearing on this document are registered trademarks or trademarks of their respective owners.

All other trademarks are the property of their respective owners.

# What Is the MF Scan Utility?

| What Is the MF Scan Utility | ? | Ċ |
|-----------------------------|---|---|
|                             |   |   |

### What Is the MF Scan Utility?

The MF Scan Utility is software for conveniently scanning photographs, documents, etc.

#### Easy scanning according to your purpose

By simply clicking an icon button in the MF Scan Utility main screen, you can scan with settings that match your purpose.

#### **Automatic saving of scanned images**

Originals are scanned and the scanned images are saved on your computer according to previously configured settings.

By default, images are saved in the [Document]/[My Documents] folder.

#### **Linking to applications**

You can display scanned images, attach them to emails, extract characters from scanned images as text, and otherwise utilize scanned images by coordinating with a desired application.

If Evernote or Dropbox is installed in your computer, you can upload scanned images to cloud storage.

- Scanning a Document(P. 14)
- Scanning a Photograph(P. 15)
- Checking Scan Results before Saving(P. 22)
- Coordinating with a Cloud App(P. 23)

## **Before Use**

| 11 |
|----|
| •  |

### **Before Use**

- The newest software is posted on the Canon web site. Please verify the operating environment etc. and download the appropriate software as required.
  - Canon Global Site: https://global.canon/
- The functions that you can use may vary according to the following conditions.
  - The device you are using and its settings
  - The firmware version of the device
  - The option structure of the device
  - The version of this software
  - The computer environment you are using
- The screen content, procedures, etc. displayed and described in the manual may differ from those actually displayed.

# Scanning Using MF Scan Utility

| Scanning Using MF Scan Utility                            | 13 |
|-----------------------------------------------------------|----|
| Scanning a Document                                       | 14 |
| Scanning a Photograph                                     | 15 |
| Scanning with Customized Settings                         | 16 |
| Scanning Large Originals from the Platen                  | 17 |
| Scanning with ScanGear MF                                 | 19 |
| Extracting Character Strings from Scanned Images          | 20 |
| Attaching a Scanned Image to an E-mail                    | 21 |
| Checking Scan Results before Saving                       | 22 |
| Coordinating with a Cloud App                             | 23 |
| Opening a Scanner Image with Adobe DC                     | 24 |
| Configuring Settings When Scanning from the Control Panel | 25 |

### **Scanning Using MF Scan Utility**

- Scanning a Document(P. 14)
- Scanning a Photograph(P. 15)
- Scanning with Customized Settings(P. 16)
- Scanning Large Originals from the Platen(P. 17)
- Scanning with ScanGear MF(P. 19)
- **Extracting Character Strings from Scanned Images(P. 20)**
- Attaching a Scanned Image to an E-mail(P. 21)
- Checking Scan Results before Saving(P. 22)
- Coordinating with a Cloud App(P. 23)
- Opening a Scanner Image with Adobe DC(P. 24)
- Oconfiguring Settings When Scanning from the Control Panel (P. 25)

### **Scanning a Document**

You can scan with settings suitable for documents that include text and diagrams.

- 1 Set the original in the device.
- 2 In the main screen of the MF Scan Utility, select the device you are using from [Product Name]/[Scanner].
- **3** If necessary, click [Settings] and configure detailed settings.

#### Click [Document Scan].

Scanning begins.

The scanned image is saved in the previously specified folder.

- Main Screen(P. 28)
- [Settings] Dialog Box(P. 29)

### Scanning a Photograph

You can scan with settings suitable for photographs.

- 1 Set the original in the device.
- 2 In the main screen of the MF Scan Utility, select the device you are using from [Product Name]/[Scanner].
- **3** If necessary, click [Settings] and configure detailed settings.

Click [Photo] in the [  $\square$  ] (Scanning from a computer) sheet  $\rightarrow$  set the relevant items in [Scan Options]/[Save Settings]/[Application Settings]  $\rightarrow$  click [OK].

To set the save destination for images: set [Save Settings] > [Save in].

#### Click [Photo Scan].

Scanning begins.

The scanned image is saved in the previously specified folder.

- Main Screen(P. 28)
- [Settings] Dialog Box(P. 29)

### **Scanning with Customized Settings**

You can register frequently used settings as a "Custom Scan."

- 1 In the main screen of the MF Scan Utility, click [Settings].
- 2 Click [Custom] in the [ ] (Scanning from a computer) sheet of the [Settings] dialog box.
- If necessary, set the relevant items in [Scan Options]/[Save Settings]/[Application Settings] → click [OK].

The settings are registered in [Custom] in the main screen of the MF Scan Utility.

- 4 Set the original in the device.
- 5 In the main screen of the MF Scan Utility, select the device you are using from [Product Name]/[Scanner] → click [Custom].

Scanning begins.

The scanned image is saved according to the settings.

- Main Screen(P. 28)
- [Settings] Dialog Box(P. 29)

### Scanning Large Originals from the Platen

You can scan originals that are larger than the platen by scanning the right and left halves and combining them into one image. Originals up to about twice the size of the platen are supported.

- 1 In the main screen of the MF Scan Utility, select the device you are using from [Product Name]/[Scanner].
- **2** If necessary, click [Settings] and configure detailed settings.

Click [Stitch] in the [ ] (Scanning from a computer) sheet  $\rightarrow$  set the relevant items in [Scan Options]/[Save Settings]/[Application Settings]  $\rightarrow$  click [OK].

- Click [Scan and Stitch].
- 4 In the [Image Stitch] dialog box, set [Select Output Size]/[Scan Direction].
- 5 Set the first section of the original to be scanned in the device.

Set the left or right side of the original on the platen according to the direction you set for [Scan Direction] (the direction displayed as "1" in the preview area).

**6** Click [Start Scanning Image 1].

Scanned image 1 is displayed in the preview.

- 7 Set the next section of the original to be scanned in the device.
- **8** Click [Start Scanning Image 2].

Scanned image 2 is displayed in the preview.

**9** If necessary, adjust the scanned images.

To adjust the area to save: select [Adjust cropping frames], then drag the cropping frame (the dotted-line border) in the preview.

To adjust the layout: drag the image.

To rotate and enlarge/reduce the image: click [ 🔍 🛃 📸 👔 ] in the tool bar

To re-scan: click [ X ] in the tool bar.

### 10 Click [Save].

The combined image is saved.

- Main Screen(P. 28)
- [Settings] Dialog Box(P. 29)
- [Image Stitch] Dialog Box(P. 33)

### **Scanning with ScanGear MF**

You can display the ScanGear MF (scanner driver) screen, and configure more detailed scan settings. You can also adjust the scan area and set image correction functions while viewing a preview.

1 Set the original in the device.

If you want to display a preview, set the original on the platen.

- 2 In the main screen of the MF Scan Utility, select the device you are using from [Product Name]/[Scanner].
- If necessary, click [Settings] and configure detailed settings.

Click [ScanGear] in the [ ] (Scanning from a computer) sheet  $\rightarrow$  set the relevant items in [Save Settings]/ [Application Settings]  $\rightarrow$  click [OK].

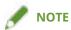

- You can only set the items in [Save Settings]/[Application Settings] from the [Settings] dialog box. You can configure the scan settings in the ScanGear MF screen.
- 4 Click [ScanGear].
- **5** Set the items in the ScanGear MF screen where necessary.

For details about the how to configure the settings, refer to ScanGear MF Help.

**6** Click [Scan].

Scanning begins.

The scanned image is saved according to the settings.

- Main Screen(P. 28)
- [Settings] Dialog Box(P. 29)

### **Extracting Character Strings from Scanned Images**

You can open a scanned image in a specified OCR application and extract character strings.

- **1** Set the original in the device.
- 2 In the main screen of the MF Scan Utility, select the device you are using from [Product Name]/[Scanner] → click [Settings].
- 3 Click [OCR] in the [ ] (Scanning from a computer) sheet of the [Settings] dialog box.
- **4** Select an application in [OCR Application] of [Application Settings].

If you select [Output to Text], the extracted character strings are saved in a text file.

- 5 If necessary, set the relevant items in [Scan Options]/[Save Settings]/[Application Settings] → click [OK].
- In the main screen of the MF Scan Utility, click [OCR].

Scanning begins.

Start the specified OCR application to display the extracted character strings.

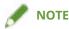

• To extract character strings when scanning with [Document Scan]/[Custom Scan]/[ScanGear]: set [Settings] > [Application Settings] > [Start OCR].

- Main Screen(P. 28)
- [Settings] Dialog Box(P. 29)

### **Attaching a Scanned Image to an E-mail**

You can attach a scanned image to a specified e-mail.

- 1 Set the original in the device.
- 2 In the main screen of the MF Scan Utility, select the device you are using from [Product Name]/[Scanner] → click [Settings].
- 3 Click [E-mail] in the [ ] (Scanning from a computer) sheet of the [Settings] dialog box.

To limit the data size to attach: set [General Settings] > [E-mail Attachment Size]. To set the save destination for images: set [Save Settings] > [Save in].

4 Select a mail client in [E-mail Client] of [Application Settings].

You can add e-mail software by selecting [Add].

- 5 If necessary, set the relevant items in [Scan Options]/[Save Settings]/[Application Settings] → click [OK].
- In the main screen of the MF Scan Utility, click [E-mail].

Scanning begins.

The scanned image is saved in the previously specified folder.

Also, the specified e-mail software is started and the image is attached to a new e-mail.

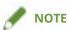

• To attach an image to an e-mail when scanning with [Document Scan]/[Photo Scan]/[Custom Scan]/ [ScanGear]: set [Settings] > [Application Settings] > [Attach to e-mail].

- Main Screen(P. 28)
- [Settings] Dialog Box(P. 29)

### **Checking Scan Results before Saving**

You can specify data format, order of images, save destination, etc. while checking thumbnail images of the scan results.

- 1 Set the original in the device.
- 2 In the main screen of the MF Scan Utility, select the device you are using from [Product Name]/[Scanner] → click [Settings].
- 3 Click the icon button of an objective in the [ ] (Scanning from a computer) sheet of the [Settings] dialog box.

Click one of [Document Scan]/[Photo Scan]/[Custom Scan]/[Scan and Stitch]/[ScanGear]/[OCR]/[E-mail].

- 4 Select [Check scan results] in [Save Settings] → click [OK].
- 5 In the main screen of the MF Scan Utility, click the icon button of an objective.

  Scanning begins.
- 6 If necessary, change the settings in the [Save Settings] dialog box.
- 7 Click [OK].

The scanned image is saved according to the settings.

- Main Screen(P. 28)
- [Settings] Dialog Box(P. 29)
- [Save Settings] Dialog Box(P. 34)

### **Coordinating with a Cloud App**

If Evernote or Dropbox is installed in your computer, you can upload scanned images to cloud storage.

- 1 Set the original in the device.
- 2 In the main screen of the MF Scan Utility, select the device you are using from [Product Name]/[Scanner] → click [Settings].
- 3 Click the icon button of an objective in the [ ] (Scanning from a computer) sheet of the [Settings] dialog box.

Click one of [Document Scan]/[Photo Scan]/[Custom Scan]/[Scan and Stitch]/[ScanGear].

**4** Specify the transmission destination in [Application Settings] → click [OK].

For Evernote: select [Send to an application]  $\rightarrow$  [Evernote].

For Dropbox: select [Send to a folder] → [Dropbox].

5 In the main screen of the MF Scan Utility, click the icon button of an objective.

Scanning begins.

The scanned image is uploaded to the specified cloud storage.

- Main Screen(P. 28)
- [Settings] Dialog Box(P. 29)

### **Opening a Scanner Image with Adobe DC**

If Adobe Acrobat DC or Adobe Reader DC is installed in your computer, you can view scanned images as PDFs.

- 1 Set the original in the device.
- 2 In the main screen of the MF Scan Utility, select the device you are using from [Product Name]/[Scanner] → click [Settings].
- 3 Click the icon button of an objective in the [ ] (Scanning from a computer) sheet of the [Settings] dialog box.

Click one of [Document Scan]/[Photo Scan]/[Custom Scan]/[Scan and Stitch]/[ScanGear].

- Select [Send to an application] > [Adobe Acrobat DC / Reader DC] in [Application Settings] → click [OK].
- 5 In the main screen of the MF Scan Utility, click the icon button of an objective.

Scanning begins.

The scanned image is displayed in PDF format in Adobe Acrobat DC or Adobe Reader DC. If necessary, you can perform operations such as saving, editing, printing, etc. on the PDF file.

- Main Screen(P. 28)
- [Settings] Dialog Box(P. 29)

# Configuring Settings When Scanning from the Control Panel

You can configure settings when scanning from the control panel of a device. By using the MF Scan Utility, you can configure more detailed scan settings.

- 1 In the main screen of the MF Scan Utility, select the device you are using from [Product Name]/[Scanner] → click [Settings].
- 2 Click the icon button of an objective in the [ ] (Scanning from a device) sheet of the [Settings] dialog box.

Click one of [Color Scan]/[B&W Scan]/[Custom 1]/[Custom 2].

If necessary, set the relevant items in [Scan Options]/[Save Settings]/[Application Settings] → click [OK].

The settings are registered

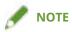

• For details about the scanning procedure from the control panel, refer to the manual of the device.

- Main Screen(P. 28)
- [Settings] Dialog Box(P. 29)

# Settings List

| Settings List              |    |  |
|----------------------------|----|--|
| Main Screen                | 28 |  |
| [Settings] Dialog Box      | 29 |  |
| [Image Stitch] Dialog Box  | 33 |  |
| [Save Settings] Dialog Box |    |  |

## **Settings List**

- Main Screen(P. 28)
- [Settings] Dialog Box(P. 29)
- [Image Stitch] Dialog Box(P. 33)
- [Save Settings] Dialog Box(P. 34)

#### **Main Screen**

This section explains the main screen that is displayed first when the MF Scan Utility is started.

#### [Product Name]/[Scanner]

Specifies the device to be used for scanning. If connected to a network, select a device whose product name is displayed with "ser\_<Mac address name>" at the end.

#### [Document]

Scans with settings suitable for documents that include text and diagrams.

#### [Photo]

Scans with settings suitable for photographs.

#### [Custom]

Registers frequently used settings as a "profile."

#### [Stitch]

Combines multiple scans of an original that is too large to fit on the platen into one image. You can scan originals that are up to about twice the size of the platen.

#### [ScanGear]

Displays the ScanGear MF (scanner driver) screen for configuring scan settings.

#### [OCR]

Opens the scanned image in the specified OCR application to extract character strings.

#### [E-mail]

Attaches the scanned image in the specified e-mail software.

#### [Settings]

Sets details when scanning with the MF Scan Utility.

- Scanning a Document(P. 14)
- Scanning a Photograph(P. 15)
- Scanning with Customized Settings(P. 16)
- Scanning Large Originals from the Platen(P. 17)
- Scanning with ScanGear MF(P. 19)
- Extracting Character Strings from Scanned Images(P. 20)
- Attaching a Scanned Image to an E-mail(P. 21)
- [Settings] Dialog Box(P. 29)

### [Settings] Dialog Box

You can configure detailed scan settings before scanning.

#### Toolbar

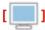

#### ] (Scanning from a computer)

You can configure settings when scanning using the MF Scan Utility from a computer.

Click the icon button of an objective ([Document]/[Photo]/[Custom]/[Stitch]/[ScanGear]/[OCR]/[E-mail]), then configure detailed scan settings. The settings are applied when you click the icon button for each objective and scan in the main screen of the MF Scan Utility.

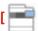

#### ] (Scanning from a device)

You can configure settings when scanning from the control panel of a device.

Click the icon button of an objective ([Color Scan]/[B&W Scan]/[Custom 1]/[Custom 2]), then configure detailed scan settings.

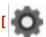

#### ] (General Settings)

You can configure basic settings such as the product name to use with the MF Scan Utility, mail attachment data size, destination folder for saving temporary files, etc.

#### [Scan Options]

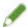

#### **NOTE**

• When you click [ScanGear] in the [ [ ] ] (Scanning from a computer) sheet, [Scan Options] is not displayed.

You can configure the scan settings in the ScanGear MF screen.

#### [Scanning Method]

Select where to set the original.

If you select [Auto Mode], the original will be scanned from the feeder if it is set in the feeder, and from the platen if not.

#### [Color Mode]

Select colors when scanning.

[Black and White] scans in black and white. This is suitable for originals that have a lot of text and line drawings.

[Grayscale] scans in 256 gradations of halftones from white to black. This is suitable for photographs etc.

#### [Paper Size]

Select the size of the original to be scanned.

If you select [Custom], you can set any desired original size.

#### [Resolution]

Select a resolution when scanning.

#### [Document Scan Orientation Settings]

Set a scan direction for an original set in the feeder.

#### [Scan both sides when scanning from the feeder]

Select this when scanning both sides of an original set in the feeder.

#### [Image Processing Settings]

If you click [ + ], you can set the following items.

#### [Sharpen outline]

Emphasizes the contours of images to give them a sharp effect.

#### [Correct black text]

Clarifies the contours of black text.

#### [Reduce moire]

Reduces halftone moire and striping.

#### [Save Settings]

#### [File Name]

Enter the file name of an image to save. The date and a four-digit number similar to "\_20XX0101\_0001" are added after the set file name.

#### [Save in]

Specify the save destination for the scanned image.

By default, images are saved in the [Document]/[My Documents] folder.

#### [Data Format]

Select the data format when saving an image.

#### [JPEG Image Quality]

If you select [JPEG/Exif] for [Data Format], select image quality.

#### [PDF Compression]

If you select [PDF (Divide into Single-Page Files)]/[PDF] for [Data Format], select a compression ratio.

#### [Create a PDF file that supports keyword search]

If you select [PDF (Divide into Single-Page Files)]/[PDF] for [Data Format], a PDF file is created in which characters in the image are converted to text data, enabling keyword searches.

#### [Save to a subfolder with current date]

A folder named after the scan date is created in the save destination specified in [Save in], and the image is saved therein.

#### [Check scan results]

You can specify data format, order of images, save destination, etc. while checking thumbnail images of the scan results.

#### [Application Settings]

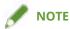

• If you select [Add] from the drop down list, you can add an application or folder.

#### [Open with an application]

If you want to process or correct a scanned image, specify the application to open the image in.

#### [Send to an application]

If you want to send a scanned image to an application that can browse or manage images, specify an application to send to.

#### [Send to a folder]

If you want to save a scanned image in a folder other than that specified in [Settings] > [General Settings] > [Save in], specify the save destination folder.

#### [Attach to e-mail]/[E-mail Client]

If you want to attach a scanned image to an e-mail, specify the mail software.

#### [Start OCR]/[OCR Application]

If you want to extract character strings from a scanned image, specify an OCR application.

If you select [Output to Text], the extracted character strings are saved in a text file.

#### [Do not start any application]

The scanned image is saved in the folder specified in [Settings] > [General Settings] > [Save in] without another application being opened.

#### [General Settings]

#### [Product Name]

Displays the device to use. If connected to a network, the product name is displayed with "ser\_<Mac address name>" at the end.

If you click [Select], you can select the device to scan with from the control panel.

#### [E-mail Attachment Size]

If you want to limit the data size of an image to be attached to an e-mail, select the size.

#### [Document Language]

If you want to select a language when identifying character strings in an image, select the language.

#### [Folder for Temporary Files]

Click [Browse] and specify the folder where images will be temporarily saved.

#### [Display Language]

Enables you to change the language displayed in the MF Scan Utility. If you want to change the display language, after selecting the language you want to use in [Display Language], close the MF Scan Utility screen then reopen it.

- Scanning with Customized Settings(P. 16)
- Extracting Character Strings from Scanned Images(P. 20)
- O Attaching a Scanned Image to an E-mail(P. 21)
- Checking Scan Results before Saving(P. 22)
- Coordinating with a Cloud App(P. 23)
- Opening a Scanner Image with Adobe DC(P. 24)
- Oconfiguring Settings When Scanning from the Control Panel(P. 25)
- [Save Settings] Dialog Box(P. 34)

### [Image Stitch] Dialog Box

You can scan originals that are larger than the platen by scanning the right and left halves and combining them into one image. Originals up to about twice the size of the platen are supported.

#### [X] (Delete)

Deletes the selected image.

### [ ] (Scaling)

Left-clicking the image in the preview enlarges the display, right-clicking it reduces the display.

### [ 🛃 📸 隆 ] (Rotate)

Rotates the image in the preview.

#### [Select Output Size]

Select an output size after combining the images.

#### [Scan Direction]

Select the direction in which the images will be combined.

#### [Start Scanning Image 1]

Scans the part of the original to be scanned first (the part displayed as "1" in the preview area) and displays it in a preview.

#### [Start Scanning Image 2]

Scans the part of the original to be scanned next (the part displayed as "2" in the preview area) and displays it in a preview.

#### [Adjust cropping frames]

If you want to adjust the area to be saved, drag the cropping frame (the dotted-line border) displayed in the preview area.

#### [Save]

Saves the combined image.

#### **Related Topics**

Scanning Large Originals from the Platen(P. 17)

### [Save Settings] Dialog Box

You can specify data format, order of images, save destination, etc. while checking thumbnail images of the scan results.

#### **Thumbnail Images**

To change the save order: drag and drop the images.

To rotate an image: select an image, then click [

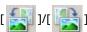

#### [File Name]

Enter the file name of an image to save. The date and a four-digit number similar to "\_20XX0101\_0001" are added after the set file name.

#### [Save in]

Specify the save destination for the scanned image.

By default, images are saved in the [Document]/[My Documents] folder.

#### [Data Format]

Select the data format when saving an image.

#### [JPEG Image Quality]

If you select [JPEG/Exif] for [Data Format], select image quality.

#### [PDF Compression]

If you select [PDF (Divide into Single-Page Files)]/[PDF] for [Data Format], select a compression ratio.

#### [Create a PDF file that supports keyword search]

If you select [PDF (Divide into Single-Page Files)]/[PDF] for [Data Format], a PDF file is created in which characters in the image are converted to text data, enabling keyword searches.

#### [Save to a subfolder with current date]

A folder named after the scan date is created in the save destination specified in [Save in], and the image is saved therein.

#### **Related Topics**

Checking Scan Results before Saving(P. 22)

This Font Software is licensed under the SIL Open Font License, Version 1.1.

This license is copied below, and is also available with a FAQ at: http://scripts.sil.org/OFL

-----

SIL OPEN FONT LICENSE Version 1.1 - 26 February 2007

\_\_\_\_\_

#### **PREAMBLE**

The goals of the Open Font License (OFL) are to stimulate worldwide development of collaborative font projects, to support the font creation efforts of academic and linguistic communities, and to provide a free and open framework in which fonts may be shared and improved in partnership with others.

The OFL allows the licensed fonts to be used, studied, modified and redistributed freely as long as they are not sold by themselves. The fonts, including any derivative works, can be bundled, embedded, redistributed and/or sold with any software provided that any reserved names are not used by derivative works. The fonts and derivatives, however, cannot be released under any other type of license. The requirement for fonts to remain under this license does not apply to any document created using the fonts or their derivatives.

#### **DEFINITIONS**

"Font Software" refers to the set of files released by the Copyright Holder(s) under this license and clearly marked as such. This may include source files, build scripts and documentation.

"Reserved Font Name" refers to any names specified as such after the copyright statement(s).

"Original Version" refers to the collection of Font Software components as distributed by the Copyright Holder(s).

"Modified Version" refers to any derivative made by adding to, deleting, or substituting -- in part or in whole -- any of the components of the Original Version, by changing formats or by porting the Font Software to a new environment.

"Author" refers to any designer, engineer, programmer, technical writer or other person who contributed to the Font Software.

#### PERMISSION & CONDITIONS

Permission is hereby granted, free of charge, to any person obtaining a copy of the Font Software, to use, study, copy, merge, embed, modify, redistribute, and sell modified and unmodified copies of the Font Software, subject to the following conditions:

- 1) Neither the Font Software nor any of its individual components, in Original or Modified Versions, may be sold by itself.
- 2) Original or Modified Versions of the Font Software may be bundled, redistributed and/or sold with any software, provided that each copy contains the above copyright notice and this license. These can be included either as stand-alone text files, human-readable headers or in the appropriate machine-readable metadata fields within text or binary files as long as those fields can be easily viewed by the user.
- 3) No Modified Version of the Font Software may use the Reserved Font Name(s) unless explicit written permission is granted by the corresponding Copyright Holder. This restriction only applies to the primary font name as presented to the users.
- 4) The name(s) of the Copyright Holder(s) or the Author(s) of the Font Software shall not be used to promote, endorse or advertise any Modified Version, except to acknowledge the contribution(s) of the Copyright Holder(s) and the Author(s) or with their explicit written permission.
- 5) The Font Software, modified or unmodified, in part or in whole, must be distributed entirely under this license, and must not be distributed under any other license. The requirement for fonts to remain under this license does not apply to any document created using the Font Software.

#### **TERMINATION**

This license becomes null and void if any of the above conditions are not met.

#### DISCLAIMER

THE FONT SOFTWARE IS PROVIDED "AS IS", WITHOUT WARRANTY OF ANY KIND, EXPRESS OR IMPLIED, INCLUDING BUT NOT LIMITED TO ANY WARRANTIES OF MERCHANTABILITY, FITNESS FOR A PARTICULAR PURPOSE AND NONINFRINGEMENT OF COPYRIGHT, PATENT, TRADEMARK, OR OTHER RIGHT. IN NO EVENT SHALL THE COPYRIGHT HOLDER BE LIABLE FOR ANY CLAIM, DAMAGES OR OTHER LIABILITY, INCLUDING ANY GENERAL, SPECIAL, INDIRECT, INCIDENTAL, OR CONSEQUENTIAL DAMAGES, WHETHER IN AN ACTION OF CONTRACT, TORT OR OTHERWISE, ARISING FROM, OUT OF THE USE OR INABILITY TO USE THE FONT SOFTWARE OR FROM OTHER DEALINGS IN THE FONT SOFTWARE.